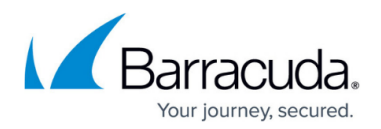

# **Step 3 - Activate your Barracuda Reporting Server Vx**

<https://campus.barracuda.com/doc/84968199/>

Use the steps in this article to set up your Barracuda Reporting Server Vx.

## **Before You Begin**

Deploy the Barracuda Reporting Server Vx on your hypervisor. You will need only a single virtual NIC on your virtual appliance.

#### **Step 1. Configure Your Firewall**

You need to configure your network firewall to allow ICMP traffic to outside servers as well as opening port 443 to updates.cudasvc.com. You also need to make sure that your DNS servers can resolve updates.cudasvc.com. To ensure connectivity, open the following ports to allow connections fix wording:

- $2400$
- $8000$
- $8001$

#### **Step 2. Start the Virtual Appliance, Configure Networking, and Enter the License**

You should have received your Barracuda Vx license token via email or from the website when you downloaded the Barracuda Reporting Server Vx package. If not, you can request an evaluation on the Barracuda website<https://www.barracuda.com/purchase/evaluation> or purchase one from [https://www.barracuda.com/purchase/index.](https://www.barracuda.com/purchase/index) The license token looks similar to the following: 01234-56789-ACEFG.

- 1. In your hypervisor client, start the virtual appliance and allow it to boot up.
- 2. Log into the console as **admin**. The password is **admin**.
- 3. Arrow down to **Licensing** and enter your Barracuda License Token and default domain to complete provisioning.
- 4. On the next screen, the system confirms that the license has been fetched. Confirm YES to install the license.
- 5. On the next screen, the system confirms license has been installed. Confirm that rebooting is OK.

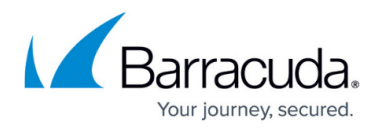

After rebooting, log into the console again as **admin**. The password is either:

- $\circ$  The numeric part of the serial number if your Vx preboot version is 4.6.1 or higher. To find the preboot version, check the name of downloaded Vx image (zip file) which is something like **BarracudaReportingServer-p2-vm4.6.1-fw8.1.0.003-20200113-esxvbox.zip**. The text between "vm" and "-fw" in the filename is the preboot version. In this example, it is 4.6.1. The serial number of your Vx is in your invoice and in your VM Setup email.
- $\circ$  The word "admin" if your Vx preboot version is below 4.6.1.
- 6. Arrow down to **TCP/IP Configuration** . Set the **System IP Address** , **Subnet Mask** , **Default Gateway** , **Primary DNS Server** , and **Secondary DNS Server** for your virtual appliance. These fields can later be edited if needed from the **BASIC > IP Configuration** page in the product web interface.
- 7. Arrow down to **Save Changes** and press Enter. The appliance will reboot at this time as a part of the provisioning process.
- 8. After the virtual appliance has finished rebooting, go to http://<your ip>:8000 to access the web interface and finalize configuration.

## **Step 3. Accept the End User License Agreement and Verify Configuration**

- 1. Go to **http://<BRS-IP-ADDRESS:8000>** to access the web interface.
- 2. Navigate to **Basic > Administration**. By default, the **Web Interface HTTP Protocol** is set to **HTTP**. To change the value to **HTTPS**, contact [Barracuda Technical Support.](https://www.barracuda.com/support/index)
- 3. Read through the End User License Agreement. Scroll down to the end of the agreement.
- 4. Enter the required information: **Name**, **Email Address**, and **Company (if applicable)**. Click **Accept**. You are redirected to the Login page.
- 5. Log into the Barracuda Reporting Server Vx web interface as the administrator: Username: admin Password: the numeric portion of the serial number that was emailed to you when you purchased the product
- 6. Go to the **BASIC > IP Configuration** page and enter values for **Default Hostname** and **Default Domain**. For example, enter barracuda as the **Default Hostname** and <yourcompanydomain.com> as the **Default Domain**.
- 7. Click the **Save Changes** button to save all of the information.

#### **Step 4. Update the Firmware**

Navigate to the **Advanced > Firmware Update** page. If there is a new Latest General Release available, perform the following steps to update the system firmware:

1. Click on the **Download Now** button located next to the firmware version that you wish to install. To view download progress, click on the **Refresh** button. When the download is complete, the **Refresh** button will be replaced by an **Apply Now** button.

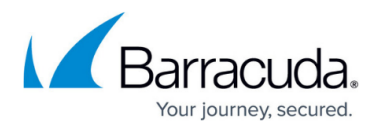

- 2. Click on the **Apply Now** button to install the firmware. This will take a few minutes to complete.
- 3. After the firmware has been applied, the Barracuda Reporting Server Vx will automatically reboot, displaying the login page when the system has come back up.
- 4. Log back into the web interface again and read the Release Notes to learn about enhancements and new features. It is also good practice to verify settings you may have already entered, as new features may have been included with the firmware update.

## **Step 5. Change the Administrator Password**

To avoid unauthorized use, we recommend you change the default administrator password to a more secure password. You can only change the administrator password for the Web interface. Go to the **BASIC > Administration** page and enter your old and new passwords, then click on **Save Password**.

#### **Next Step**

Continue with [Directing Traffic to the Barracuda Reporting Server Vx.](http://campus.barracuda.com/doc/6160410/) See also [Allocating Cores, RAM,](http://campus.barracuda.com/doc/6160415/) [and Hard Disk Space for Your Barracuda Reporting Server Vx](http://campus.barracuda.com/doc/6160415/).

## Barracuda Reporting Server

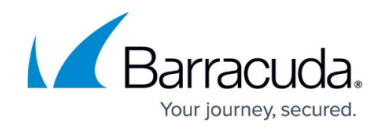

© Barracuda Networks Inc., 2021 The information contained within this document is confidential and proprietary to Barracuda Networks Inc. No portion of this document may be copied, distributed, publicized or used for other than internal documentary purposes without the written consent of an official representative of Barracuda Networks Inc. All specifications are subject to change without notice. Barracuda Networks Inc. assumes no responsibility for any inaccuracies in this document. Barracuda Networks Inc. reserves the right to change, modify, transfer, or otherwise revise this publication without notice.